## Post Late Fees (or Misc Fees)

**Post Late Fees/Misc Fees**allows you to post a fee to multiple families based on a selection of family criteria (location, status, current balance, etc.) and/or their students' current enrollment.

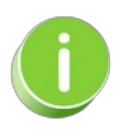

This function was designed for late fees but can be used to post any fee using the*Transaction Details to Post* options.

- 1. Go to the**Transactions** menu> **Post Transactions** > **Late Fees/Misc Fees**.
- 2. Make selections in the **Search Criteria** section to narrow down the families to which you want to post transaction fees. *Note:* The choices you make here are applied at the family level, e.g.,*Who do you want to bill?* > I want to bill families with students enrolled in ballet classes. If you are posting a late fee, isolate which transactions you want to post late fees for using the *With Unpaid Transactions* section. Select a**Transaction Date From / Through**, a **Transaction Type**, and a **Transaction Sub-Type**. For example, if you only post late fees when tuition is late, you'd select, *Transaction Type: Tuition Fee (Debit)*.

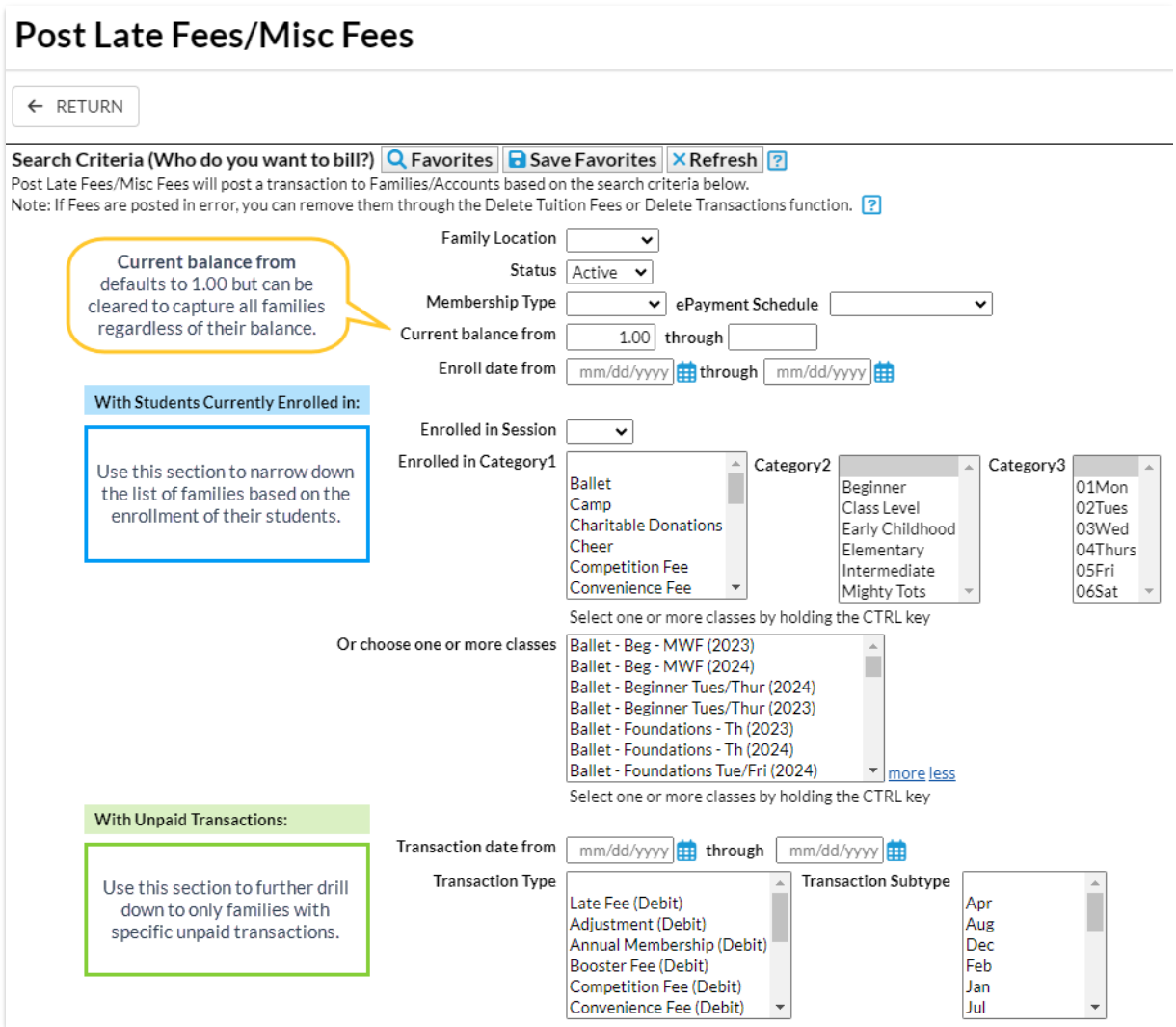

- 3. Use **Transaction Details to Post**in the lower section to tell Jackrabbit how to post the fee transaction (date, type/sub-type, amount, taxable, note, category, and session) and whether you want the fee to post per *Family/Account*, per *Active Student*, *Per Student That Meets Criteria,*or per *Student/Per Class*.
	- If you post the fee per**Active Student** and a *family that meets the search criteria*has two active students, Jackrabbit will post the fee twice - once for each active student in the family, even if the student doesn't meet the criteria selections.
	- If you post the fee per**Family/Account**, Jackrabbit will post the fee once to each family that meets the criteria.
	- When you opt to post only to**Students That Meet Criteria***,* Jackrabbit will only post a fee for those students who fit the criteria selected in the *Who do you want to bill?*section regardless of how many other active students are in the family.
	- Posting the fee per**Student Per Class**will post the fee to students for every class they are currently enrolled in that meets the criteria.

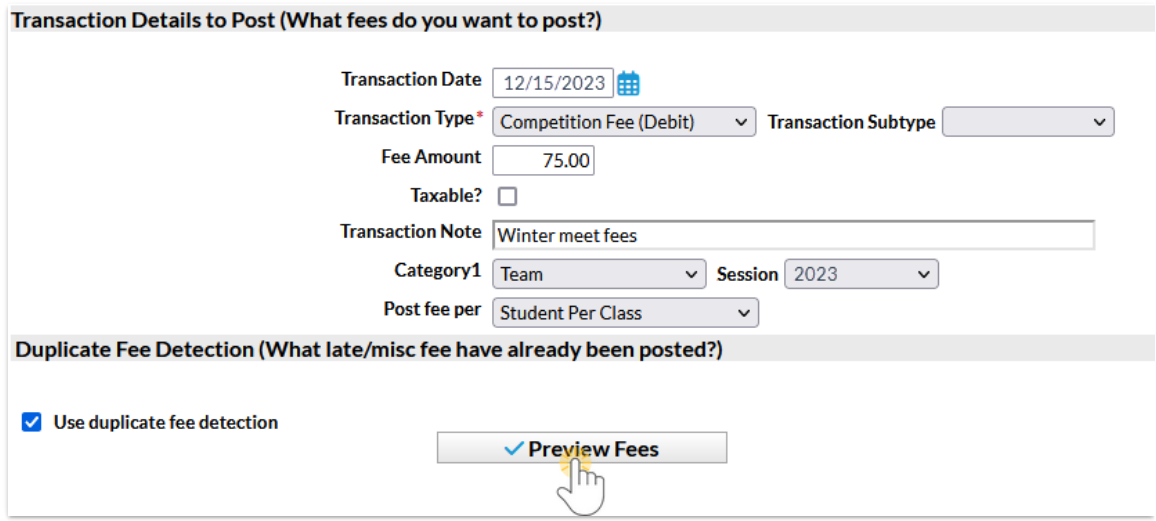

- 4. Select **Use duplicate fee detection** if you want Jackrabbit to search for late/misc. fees already posted. The duplicate fees will appear in *Preview Fees* highlighted in yellow. You decide if you want to post the duplicate fees.
- 5. Click**Preview Fees**. This is a preview only. No fees will be posted until you click*Post Fees.*

## Preview Results and Post Fees

- 1. Review the results to confirm the fees are accurate.
- 2. Clear the checkboxes in the last column for items you do not want to post a fee for.
- 3. Click**Post Fees**. In the pop-up box that says,*This will create transactions for all selected families. Continue?*, click**OK**. Jackrabbit displays a list of the fees posted to accounts.

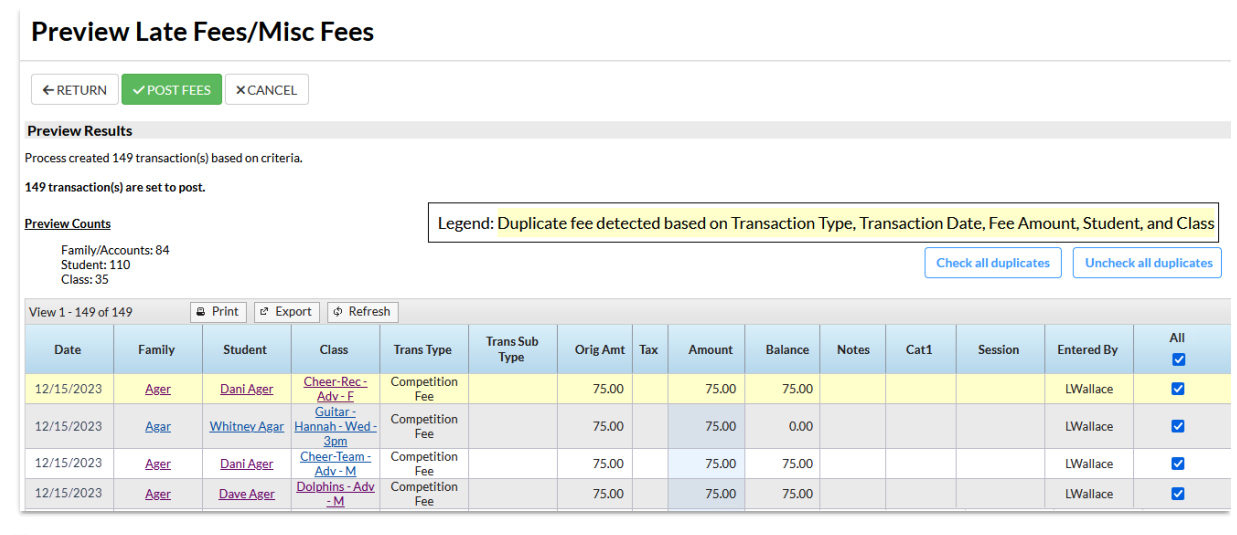

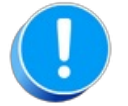

*If late/misc fees are posted in error, use*Transactions > Delete Transaction > Transaction Fees*to delete them. Se*e**Delete [Transactions](http://trainingstaff.jackrabbitclass.com/help/delete-multi-txns)** fo*r more information on deleting a fee.*